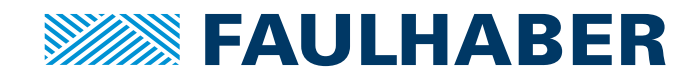

# Programming Manual

Motion Controller V3.0

Motion Control Sys- teme V3.0

WE CREATE MOTION

55 END IF

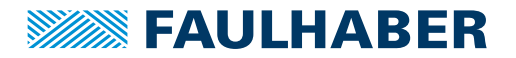

## **Imprint**

Version: 4th edition, 28.02.2024

Copyright by Dr. Fritz Faulhaber GmbH & Co. KG Faulhaberstraße 1 · 71101 Schönaich

All rights reserved, including those to the translation. No part of this description may be duplicated, reproduced, stored in an information system or processed or transferred in any other form without prior express written permission of Dr. Fritz Faulhaber GmbH & Co. KG.

This document has been prepared with care. Dr. Fritz Faulhaber GmbH & Co. KG cannot accept any liability for any errors in this document or for the consequences of such errors. Equally, no liability can be accepted for direct or consequential damages resulting from improper use of the equipment.

The relevant regulations regarding safety engineering and interference suppression as well as the requirements specified in this document are to be noted and followed when using the software.

Subject to change without notice.

The respective current version of this technical manual is available on FAULHABER's internet site: [www.faulhaber.com](https://www.faulhaber.com)

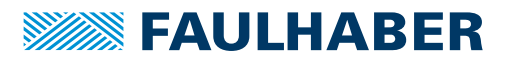

## Content

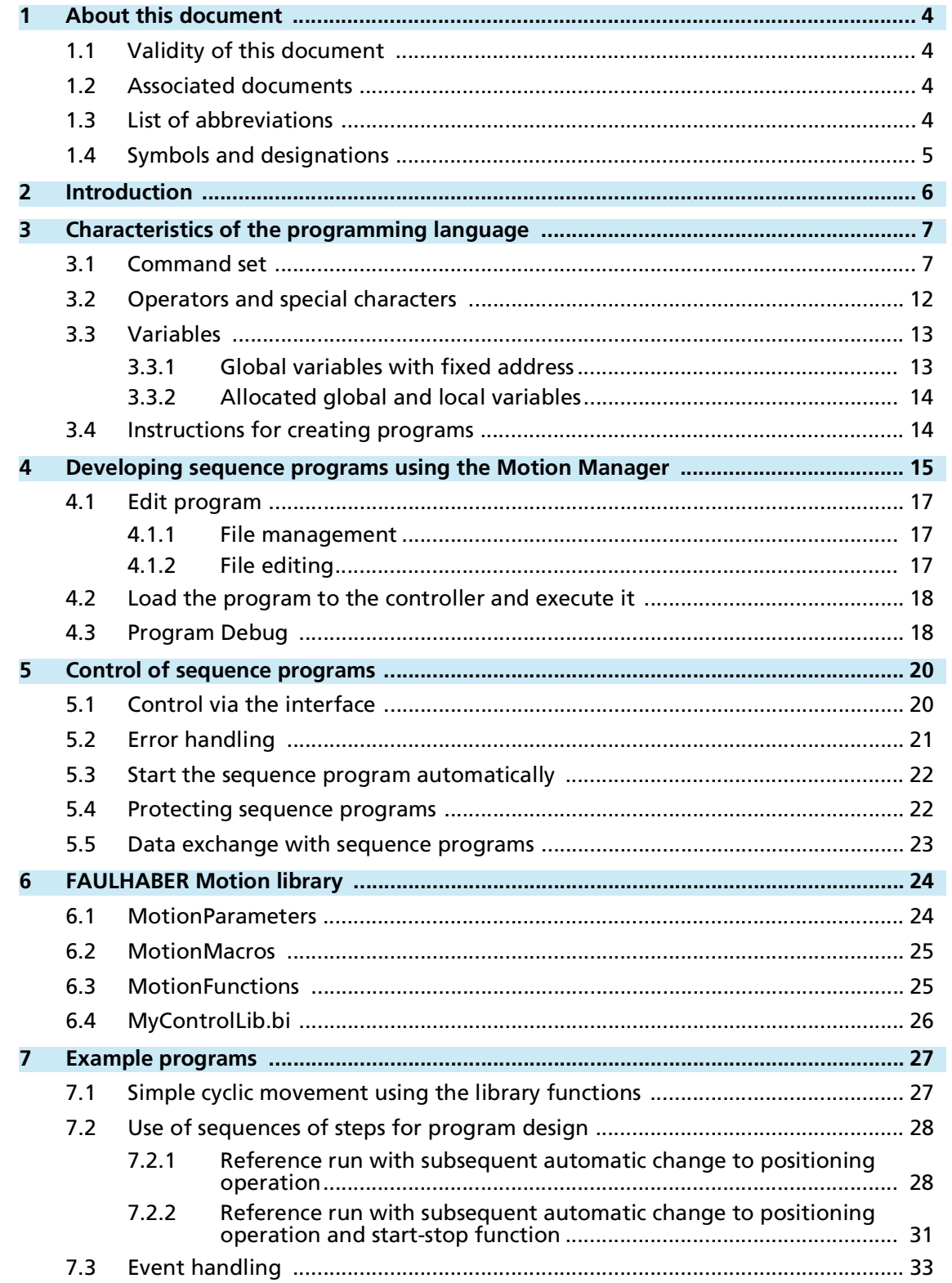

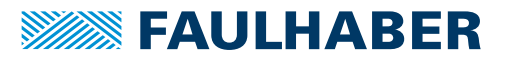

## <span id="page-3-0"></span>**1 About this document**

## <span id="page-3-1"></span>**1.1 Validity of this document**

This document describes the programming of sequence programs for drive electronics of the Motion Controller and Motion Control Systems of the V3.0 family using the FAULHABER Motion Manager 7.

This document is intended for software developers with programming experience, and for drive technology project engineers.

All data in this document relate to the standard versions of the drives. Changes relating to customer-specific versions can be found in the attached sheet.

### <span id="page-3-2"></span>**1.2 Associated documents**

For certain actions during commissioning and operation of FAULHABER products additional information from the following manuals is useful:

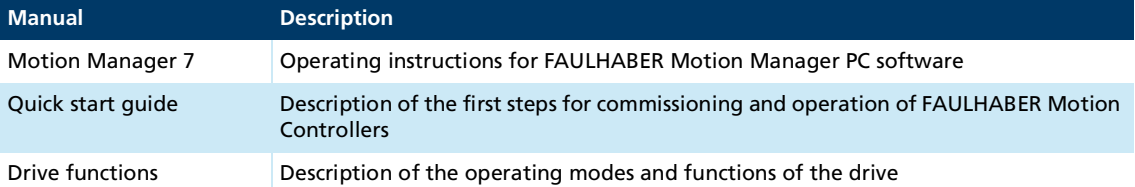

These manuals can be downloaded in pdf format from the web page [www.faulhaber.com.](https://www.faulhaber.com/de/support/bedienungsanleitungen)

## <span id="page-3-3"></span>**1.3 List of abbreviations**

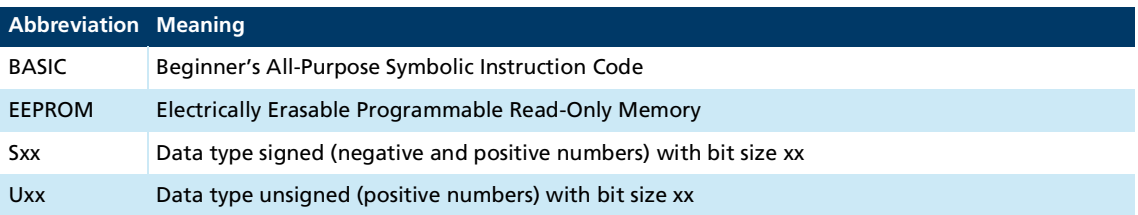

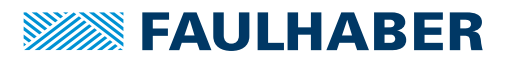

## About this document

## <span id="page-4-0"></span>**1.4 Symbols and designations**

## **NOTICE!**

**Risk of damage.**

 $\blacktriangleright$  Measures for avoidance

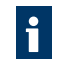

Instructions for understanding or optimizing the operational procedures

- $\checkmark$  Pre-requirement for a requested action
- 1. First step for a requested action
	- $\&$  Result of a step
- 2. Second step of a requested action
- $\&$  Result of an action
- Request for a single-step action

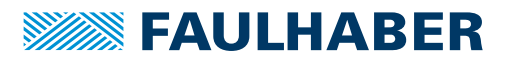

## <span id="page-5-0"></span>**2 Introduction**

Sequence programs can be transferred to controller by the FAULHABER Motion Manager and can be executed directly by the controller. This enables e.g. stand-alone operation without a supervisory controller or semi-autonomous execution of smaller program sequences.

Sequence programs are programmed in the BASIC programming language, with FAUL-HABER-specific extensions.

8 independent memory areas for user programs are available. Optionally, one program can also be started automatically at boot-up.

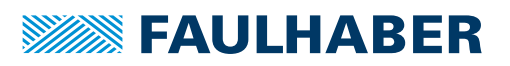

## <span id="page-6-0"></span>**3 Characteristics of the programming language**

- **BASIC interpreter with FAULHABER-specific extensions**
- **Function calls**
- No line numbers; jumps are to jump labels
- $\blacksquare$  Jump labels are placed at the beginning of a line and start with a colon
- Distinction between upper and lower case characters (commands always in upper case)
- Read and write access to objects in the object dictionary
- Capability to respond to events during normal execution of a program
- $\blacksquare$  Timer for time measurement and wait loops
- **Arithmetic, comparison and bit operators**
- **Special character \$ for values expressed as hexadecimal numbers**
- **Maximum length of all programs: 16 kByte**
- 26 global standard 32-bit variables a...z (can be stored permanently)
- 26 global symbolic 32-bit variables (can be freely named)
- **Local symbolic variables (can be freely named)**

### <span id="page-6-1"></span>**3.1 Command set**

<span id="page-6-5"></span><span id="page-6-4"></span><span id="page-6-3"></span><span id="page-6-2"></span>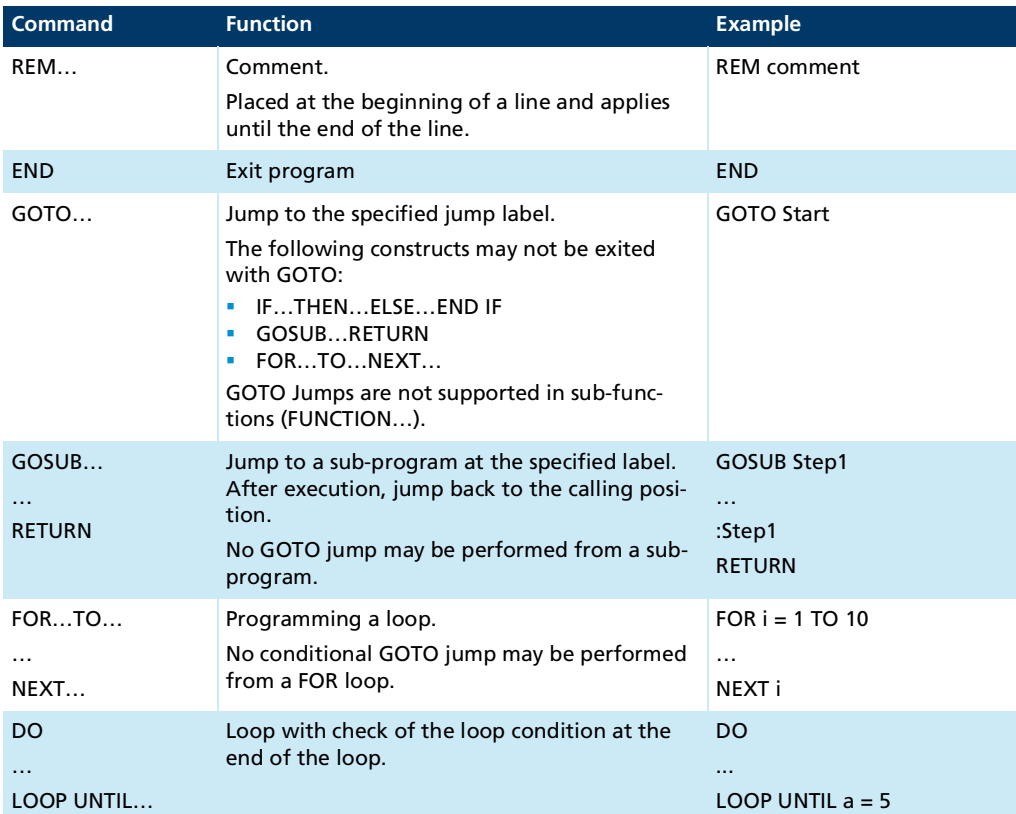

Tab. 1: Standard BASIC command set

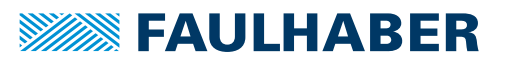

<span id="page-7-2"></span><span id="page-7-1"></span><span id="page-7-0"></span>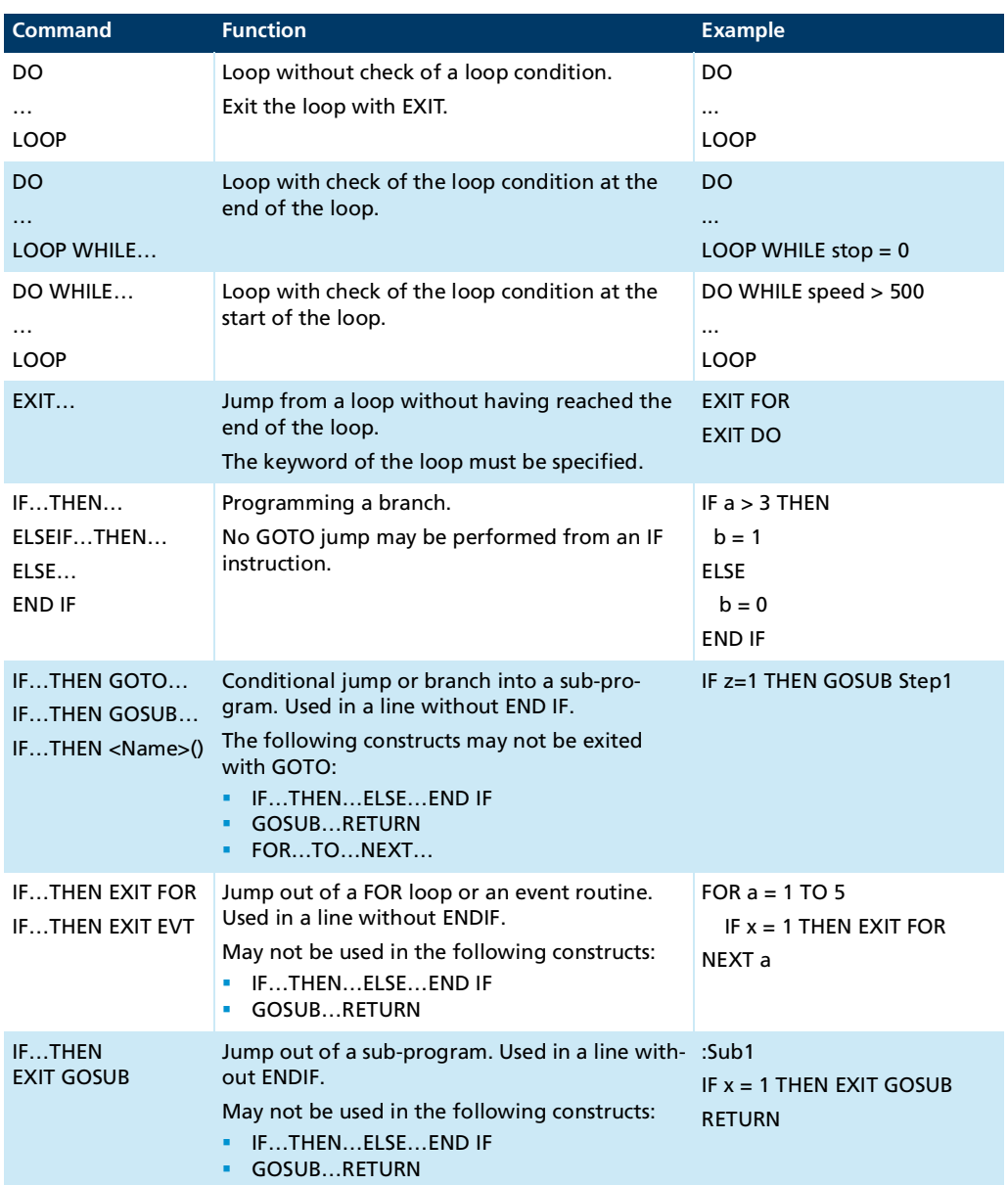

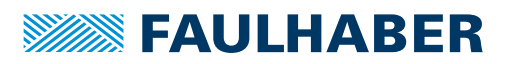

<span id="page-8-0"></span>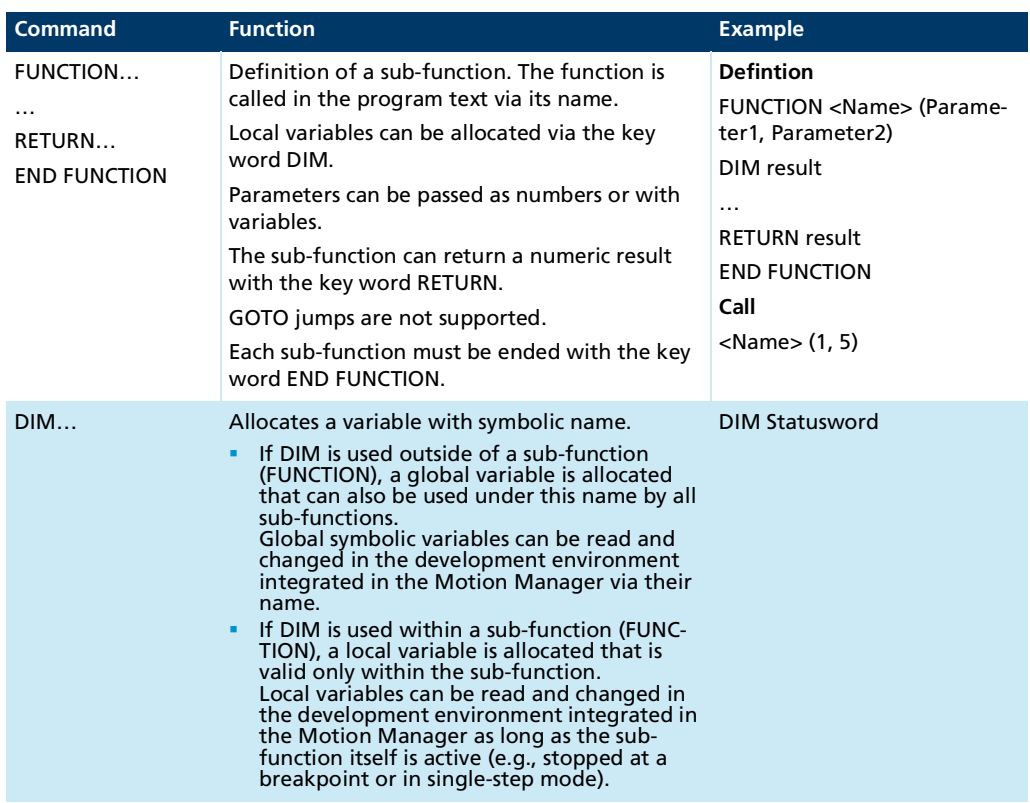

#### Tab. 2: FAULHABER command extension

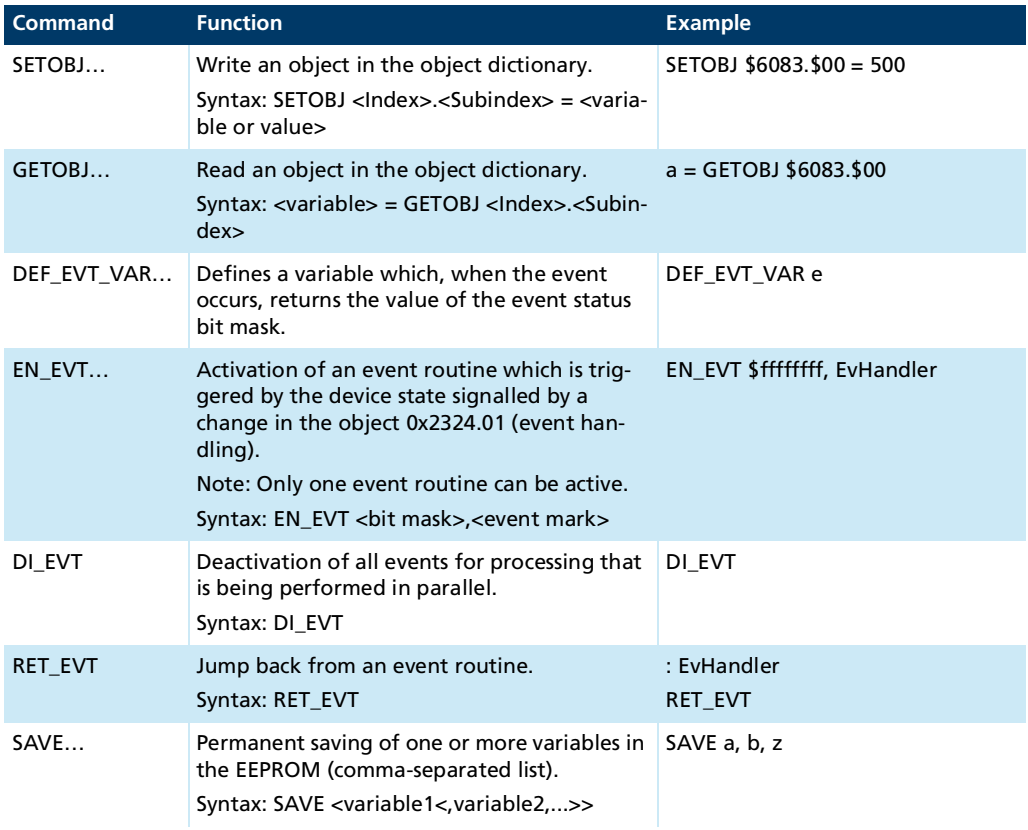

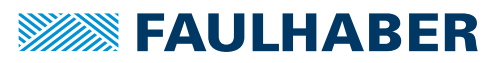

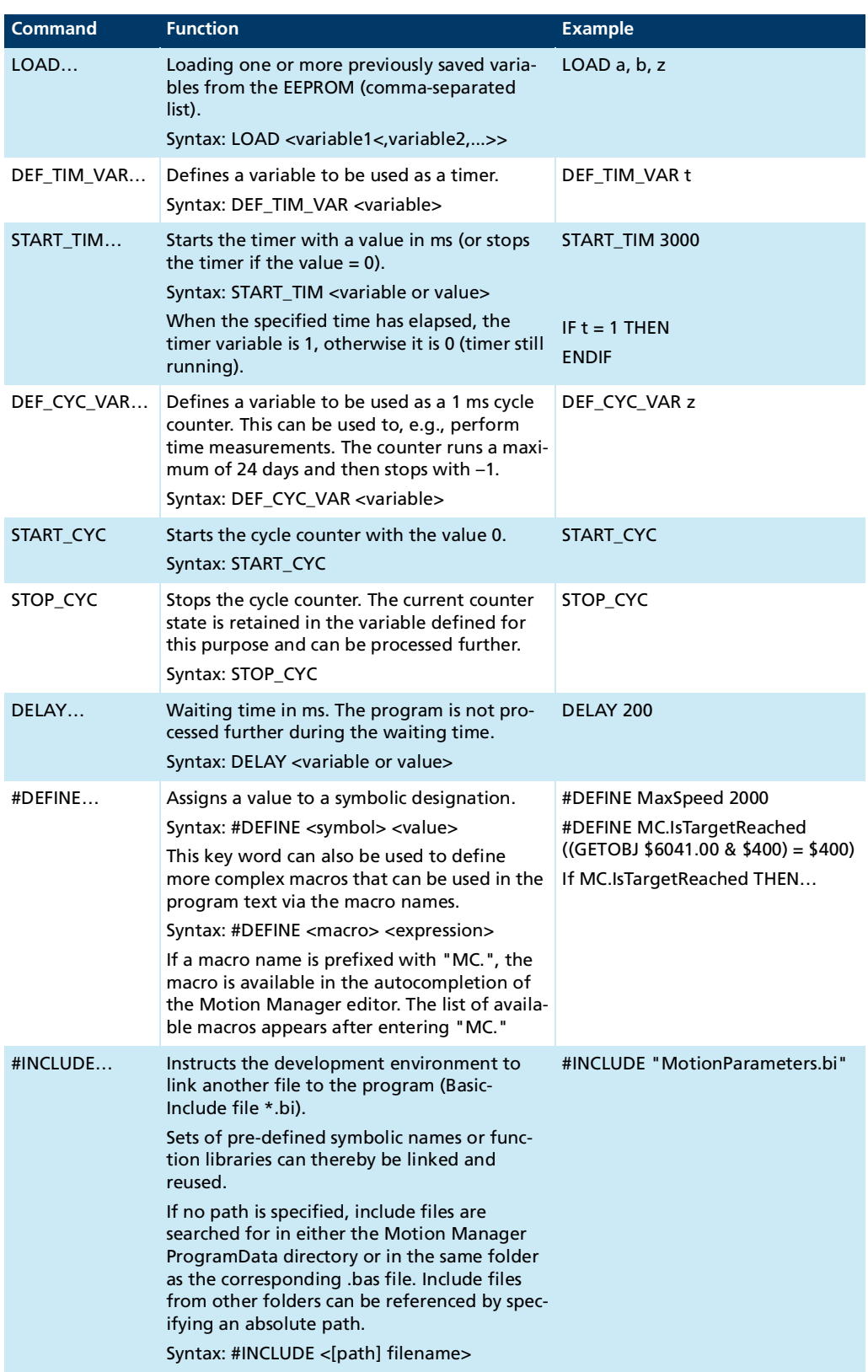

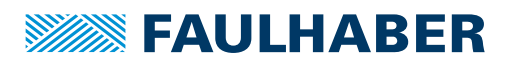

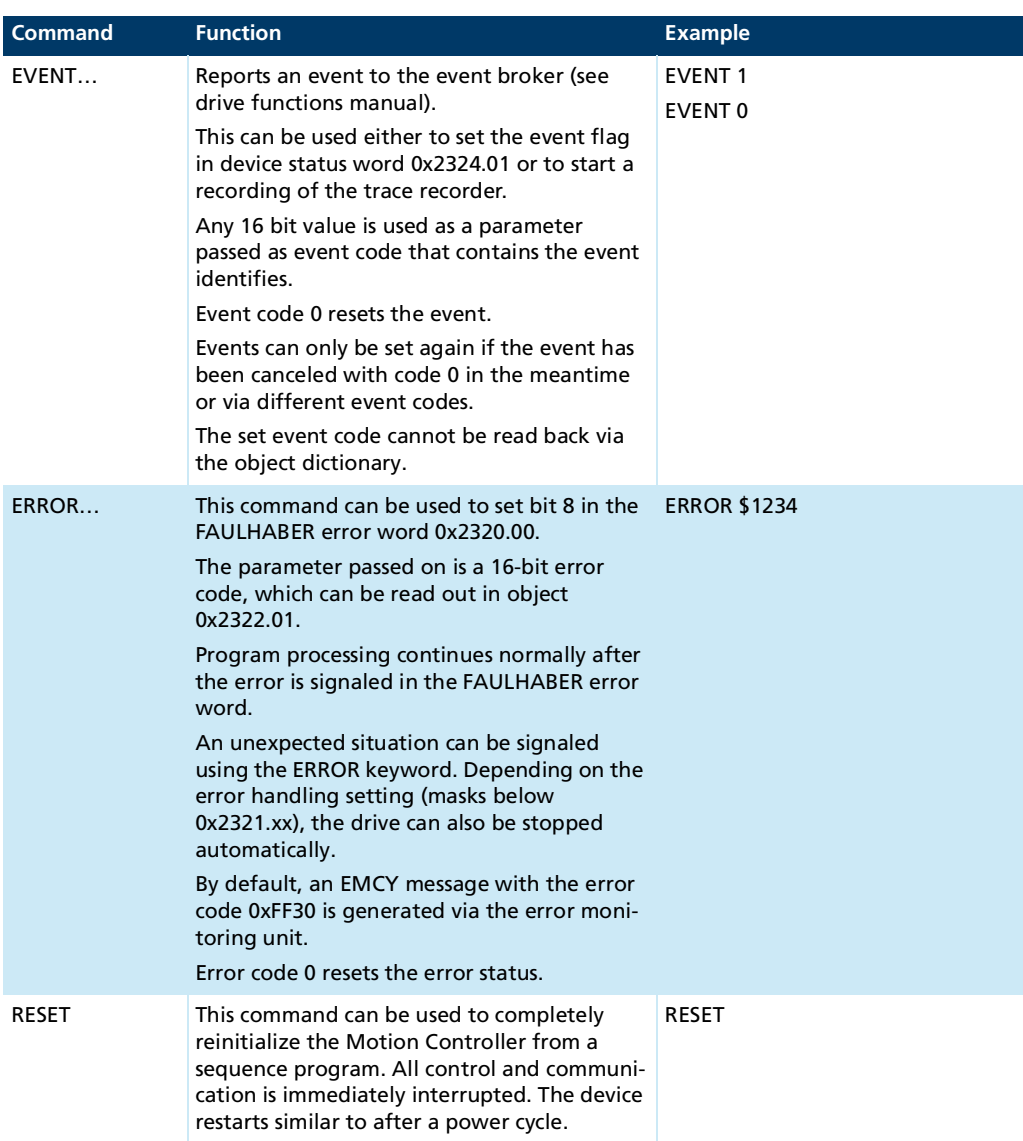

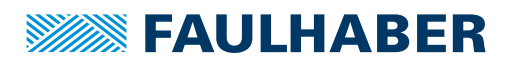

## <span id="page-11-0"></span>**3.2 Operators and special characters**

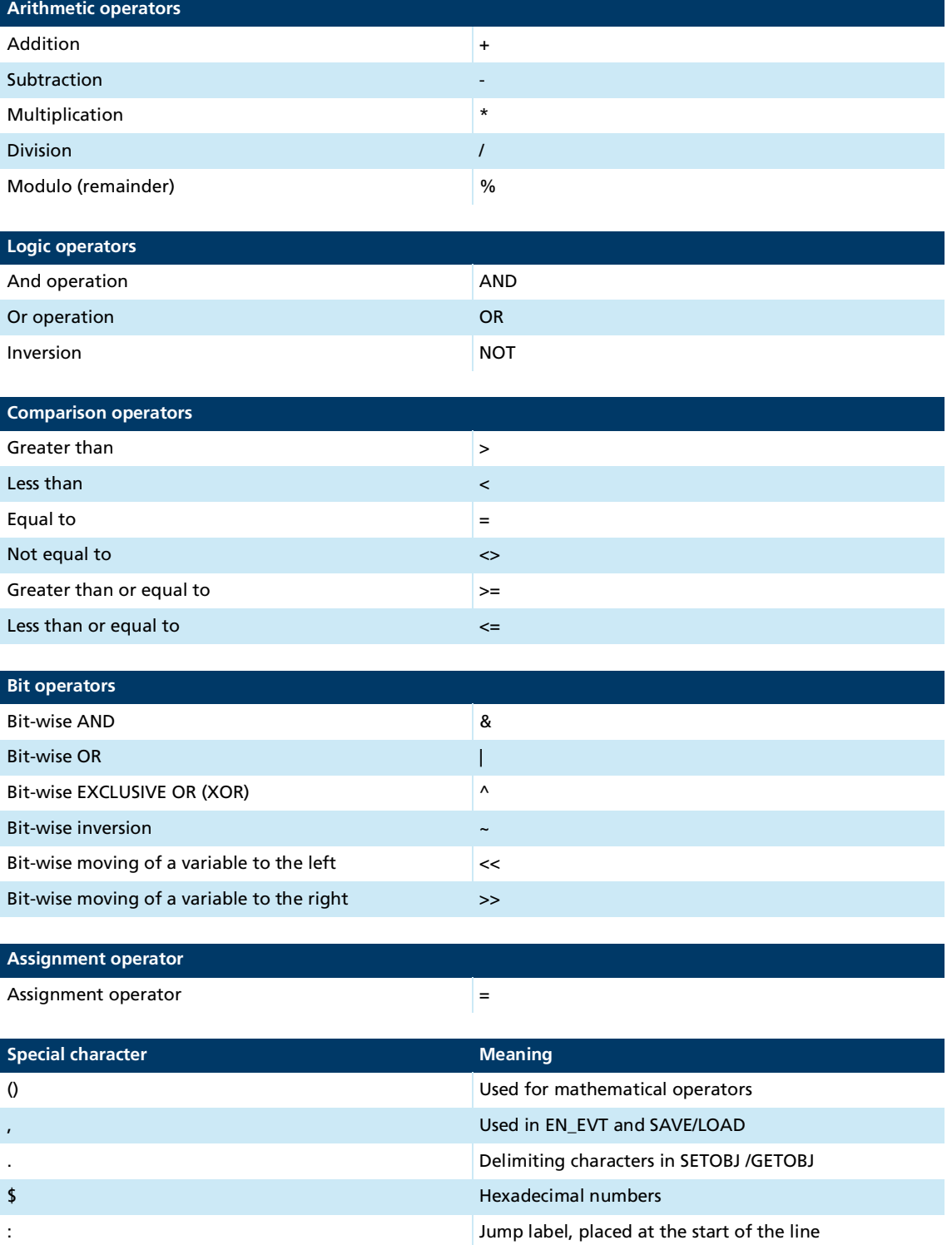

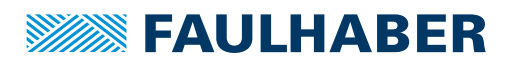

### <span id="page-12-0"></span>**3.3 Variables**

Three variable types are available in sequence programs:

- Global variables with fixed address (see chap. [3.3.1, p.](#page-12-1) 13)
- Allocated global variables (see chap. [3.3.2, p.](#page-13-0) 14)
- Allocated local variables (see chap. [3.3.2, p.](#page-13-0) 14)

#### <span id="page-12-1"></span>**3.3.1 Global variables with fixed address**

Variables that are referenced via letters a…z are available globally in all program areas. Each change is visible globally.

Variables with fixed address have the following properties:

- They can be saved and loaded in the EEPROM using the LOAD and SAVE commands.
- They can be used as timer variables (DEF\_TIM\_VAR) or event variables (DEF\_EVT\_VAR) (only applies to variables with fixed address).
- They can be addressed via object 0x3005 directly via the communication interface.
- **They can be mapped to PDOs.**
- $\blacksquare$  They can be assigned a symbolic name via #DEFINE. These symbolic names can be used everywhere in the program text.

#### Example:

```
#DEFINE RefSpeed a
#DEFINE MC.TagetVelocity SETOBJ $60FF.00
RefSpeed = 2000
MC.TagetVelocity = RefSpeed
…
```
SAVE RefSpeed

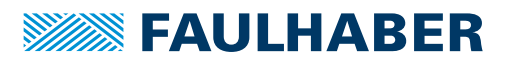

#### <span id="page-13-0"></span>**3.3.2 Allocated global and local variables**

With the key word DIM <variable name>, a variable can be created with a symbolic name.

Example:

DIM Statusword

Global variables:

If DIM is used outside of a sub-function, a variable from a set of a maximum of 26 global variables is thereby allocated. The variable can be used by all functions. The symbolic name can be used like a number in all expressions.

Local variables:

If DIM is used within a sub-function, only a local variable valid within this sub-function is thereby allocated. Transfer parameters of sub-functions are handled as local variables. The maximum number of local variables is 26 per sub-function.

Allocated variables cannot be used as timer variables (DEF\_TIM\_VAR) or event variables (DEF\_EVT\_VAR). They cannot be directly initialised via LOAD or SAVE from the EEPROM nor can they be stored there.

In the Motion Manager, it is possible to access allocated variables via their symbolic names. Local variables can only be accessed within the function in which the variable is defined.

### <span id="page-13-1"></span>**3.4 Instructions for creating programs**

- A sequence program should basically be structured as a step chain with a main loop covering the entire execution code (see chap. [7.2, p.](#page-27-2) 28). Wait loops with conditional jumps to specific events are not possible.
- **Sequence programs are created and edited using the FAULHABER Motion Manager.**
- **Before downloading a sequence program to the controller, the FAULHABER Motion** Manager performs a pre-processing step in order for instance to determine the addresses of the jump labels and the necessary memory size.
- **FAULHABER Motion Manager offers the capability not only to create sequence pro**grams, edit them and transfer them to the controller, but also to check for programming errors and correct them (debugging options).
- $\Box$  Own function libraries can be developed and linked as basic include files (\*.bi) in a sequence program. It is recommended that these libraries first be created as a BAS file and the functions

outsourced to an include file only after completion of development and testing. The Motion Manager offers no debugging options for include files.

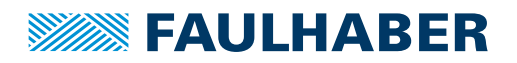

## <span id="page-14-0"></span>**4 Developing sequence programs using the Motion Manager**

The FAULHABER Motion Manager 7 offers an integrated development environment for sequence programs in the **programming** area. The development environment offers the following facilities:

- **Syntax highlighting**
- **Lacading, displaying, and editing sequence programs from the device memory and from** the PC memory
- **Start individual sequence programs**
- $\blacksquare$  Stop the active sequence program
- $\blacksquare$  Pause the active sequence program
- **Single step execution**
- Definition of a breakpoint
- Display the current program status and the current program line
- **Monitor and change the contents of variables**
- Read protection by means of an access code
- Code modules for use in your own programs
- **Autocompletion**
- **Automatic syntax check in the background**
- Setting an auto-start program

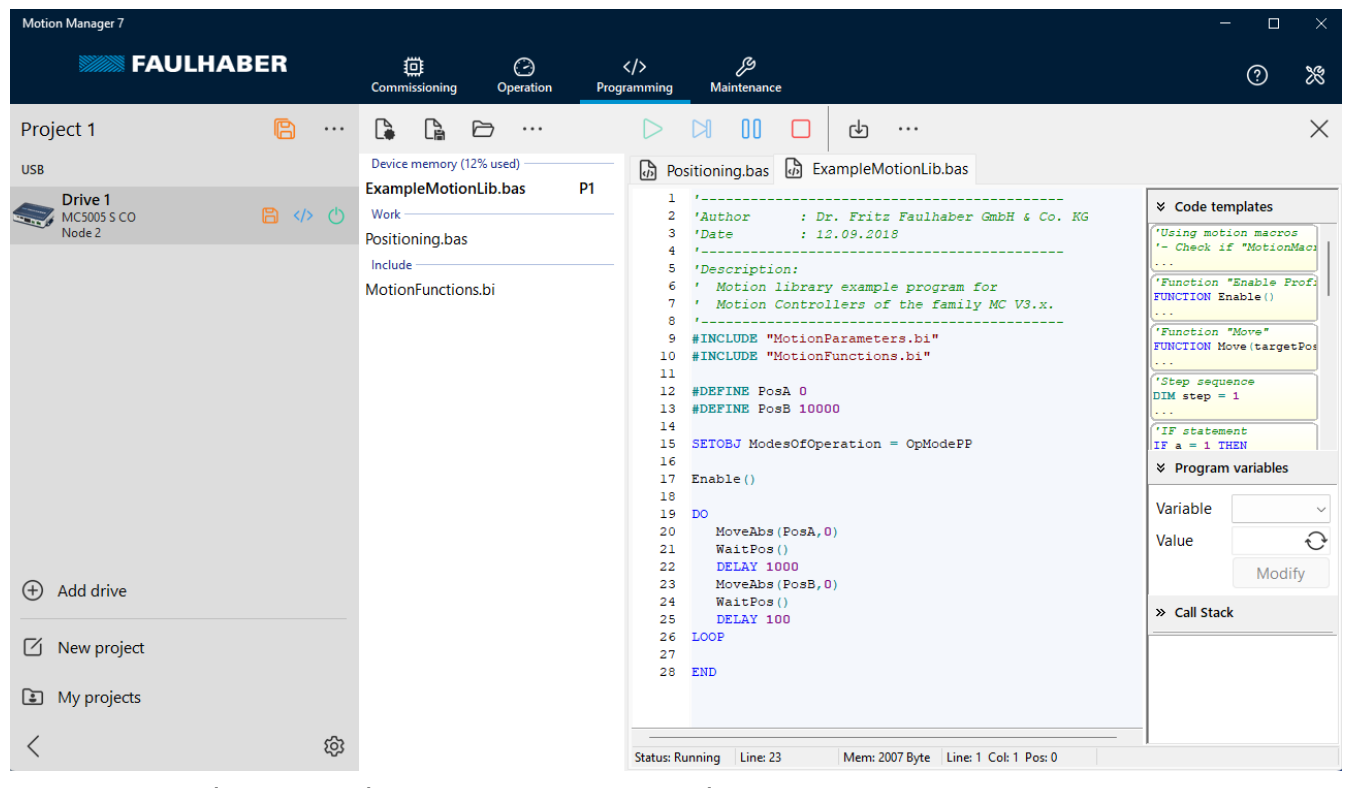

Fig. 1: Motion Manager 7 – Programming

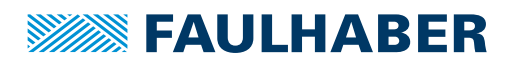

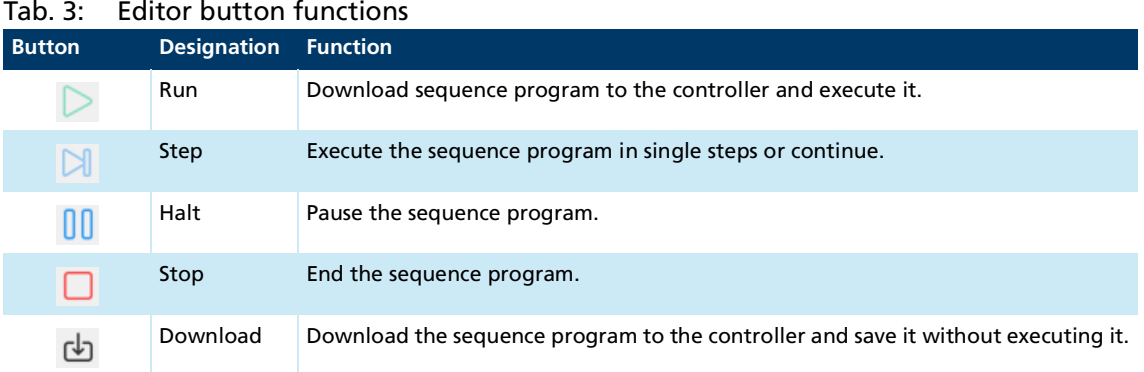

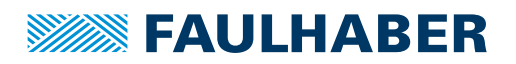

### <span id="page-16-0"></span>**4.1 Edit program**

#### <span id="page-16-1"></span>**4.1.1 File management**

- A new program is created using the **New file** button and the selection **Sequence program file (\*.bas)** and displayed in a new tab with a prepared file header.
- An existing program is loaded using the **Open file** button and displayed in a new tab.
- Sample programs prepared by FAULHABER can be loaded via the extension menu **(...)** of the file management and selection of **Examples**.
- If newly loaded or created files are saved, executed, or downloaded to the controller, a file name is asked for, under which the file is then stored in the project folder for the respective drive. The file then appears in the file management in the left area of the programming environment.
	- Using the file management context menu, you can, among other things, change the program number assignment or delete the program from the device memory.
	- Using the save button in the project area, a downloaded sequence program is permanently saved in the device and in the project folder and assigned to a program number.
	- Sequence programs stored in the device are automatically read out when a drive is added to a project. If an associated source file is found in the project folder, it will be copied to the drive's project folder and displayed in the file management. Otherwise, an .out file will be displayed containing the program content as stored in the device.

Editing an .out file is not possible. However, a copy with the ending .bas can be created. This means that the program is translated back, if possible, for post-processing. The device memory can subsequently be read out using the file management extension menu.

The .out files can be used to transfer sequence programs unchanged to other drives.

#### <span id="page-16-2"></span>**4.1.2 File editing**

- **Comment lines that start with ' are saved in the file only for purposes of documentation** and are not downloaded to the controller.
- $\blacksquare$  The content of the files that are referenced via  $\text{\#INCLUDE}$  is merged with the actual program code prior to transfer to the controller.
- Macro commands and symbolic variables specified in the program are replaced with the expressions stored with #DEFINE and the internal variables allocated with DIM prior to transfer to the controller.
- For user support, there are code templates on the right side of the editor that can be dragged into your own program with the mouse and adapted.
- If the automatic syntax check is activated (extension menu of the file tab), detected syntax errors are displayed underlined in red.
- A context menu for further Editor functions can be opened with the right mouse button. In this way e.g., an include file specified in the program code can be opened or jumped to the location of a function or macro definition.

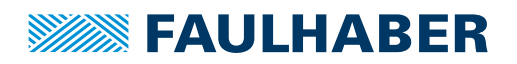

### <span id="page-17-0"></span>**4.2 Load the program to the controller and execute it**

- Pressing the **Run** button downloads the finished program to the controller and immediately executes it.
- $\blacksquare$  The file management displays various states of the program:

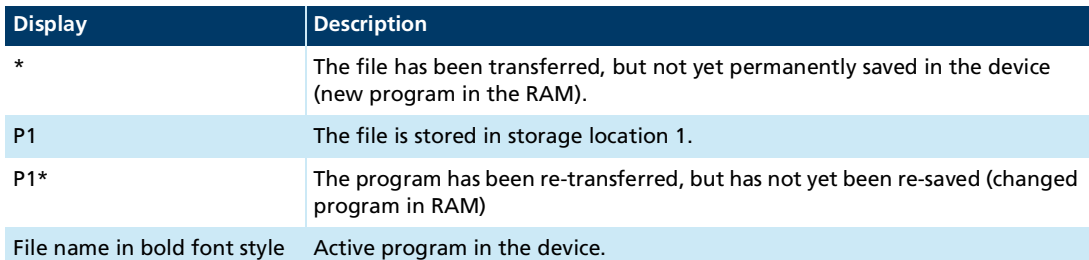

After execution has been started, the editor area switches into debug mode (with a different background colour). This mode does not allow program editing.

- If errors occur whilst running the program, execution is interrupted and the last line executed is highlighted in red.
- To return to program edit mode, program execution must be ended by pressing the **Stop** button.

### <span id="page-17-1"></span>**4.3 Program Debug**

The following debugging options are available for troubleshooting in sequence programs:

- Pause the program at the current execution position (**Pause** button):
	- The active line is highlighted in the editor. If the program is currently processing a function in a linked file, the calling location in the main file is marked.
	- The edit area remains inactive.
	- After a **Pause** the program can either be continued via **Run** or executed further in single steps via **Step**. Pressing **Stop** reverts to program edit mode.
- Executing the program further in single steps (**Step** button):
	- Only the next program line is executed.
	- The new active line is highlighted in the editor.
	- **The edit area remains inactive.**
	- After **Step** the program can either be continued via **Run** or executed further in single steps via **Step**. Pressing **Stop** reverts to program edit mode.
- Pausing the program at a breakpoint:
	- A breakpoint can be established by clicking on the desired line number at the lefthand edge of the window.
	- Program execution is paused when it reaches this line. It can then be continued via **Run** or **Step**. Pressing **Stop** reverts to program edit mode.
	- Clicking on the breakpoint at the left-hand edge of the window deletes the breakpoint. Until this has been done, no further breakpoint can be established.
	- A breakpoint can be established before a program is started and also during program execution.

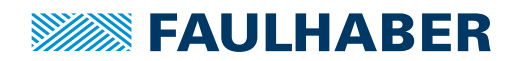

- **I** Investigating and changing the contents of variables:
	- **IF 18** In the programming tools on the right edge of the editor there is the **Program variables** area. The globally defined symbolic variables and the standard variables a…z can be selected at any time from the variable list and displayed and changed there. Local variables can only be accessed if the program has stopped in the respective function.
- **Examining the call stack:** 
	- In the programming tools on the right edge of the editor there is the **Call stack** area. In addition to the current line of a stopped program, the numbers of the lines in the call sequence of functions are also displayed.

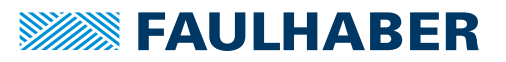

## <span id="page-19-0"></span>**5 Control of sequence programs**

A saved sequence program can be started by a host computer via the interface, or automatically when the controller is booted up.

## <span id="page-19-1"></span>**5.1 Control via the interface**

The execution of sequence programs can be controlled and monitored by a supervisory computer, via the object 0x3001.

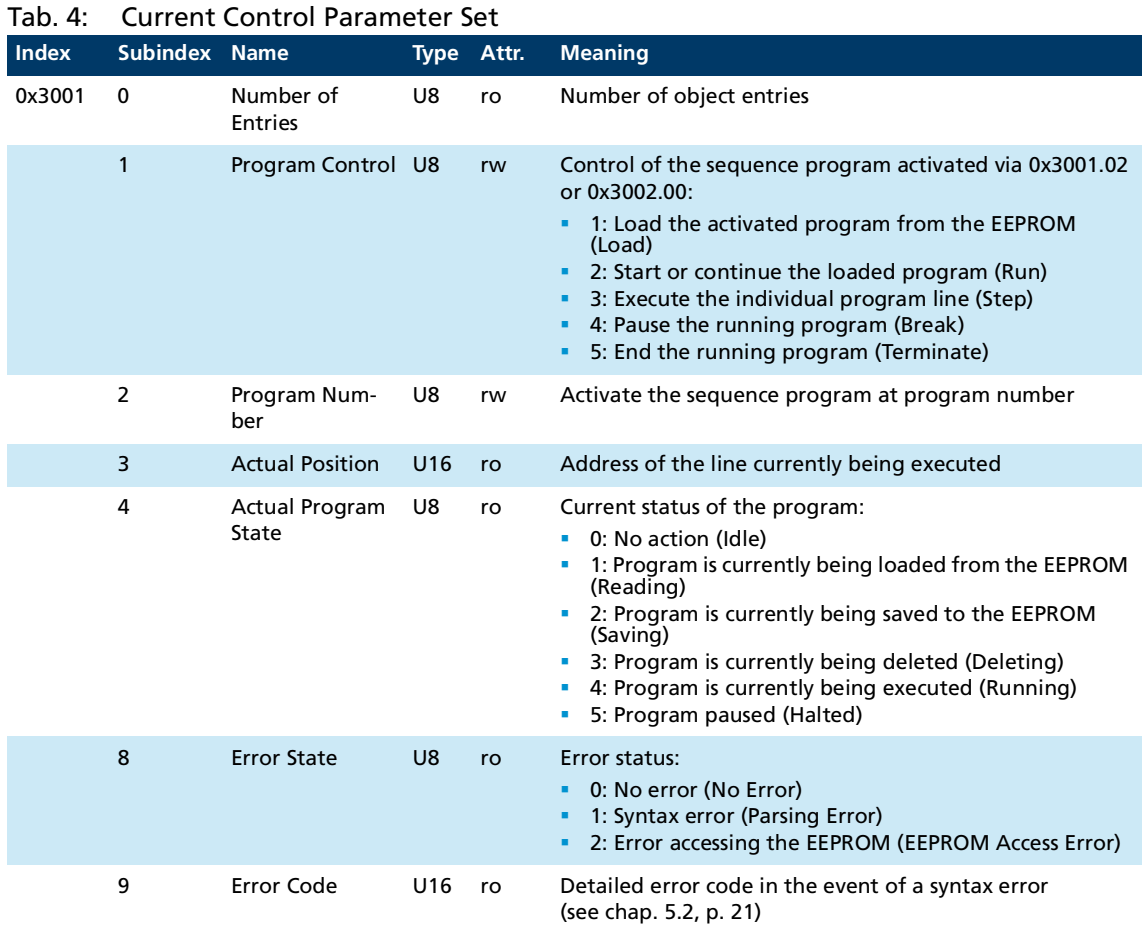

Before a new program is loaded, any program already running must be ended.

Pseudo-code:

i

- If 0x3001.04 = 4 (Running) or 0x3001.04 = 5 (Halted), then 0x3001.01 = 5 (Terminate)
- Wait until  $0x3001.04 = 0$  (Idle)

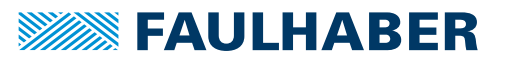

Example for loading and running a sequence program in program number 1:

- 1. Select program 1:
	- $0x3001.02 = 1 (P1)$
- 2. Load program:
	- $0x3001.01 = 1$  (Load)
	- Wait until  $0x3001.04 = 0$  (no longer Reading).
- 3. Run program:
	- $0x3001.01 = 2$  (Run)
- $\triangleright$  Program 1 is loaded and will be run.

### <span id="page-20-0"></span>**5.2 Error handling**

Errors that occur during program execution are returned as an error code in object 0x3001.09.

If an error occurs, the following actions are triggered automatically:

- **Program execution is ended.**
- The detailed error code is returned in object 0x3001.09 (see [Tab.](#page-20-1) 5).
- A calculation error (bit 12) is set in FAULHABER error word 0x2320.00.

When starting a new program, the error code in object 0x3001.09 and calculation error in error word 0x2320.00 are reset.

Error word 0x2320.00 can be used to automatically trigger further actions in the event  $\mathbf i$ of an error. For example, the drive can be switched off automatically.

<span id="page-20-1"></span>Tab. 5: Error codes for 0x3001.09

| Code | Error                        | <b>Meaning</b>                                                                                                    | Remedy                                              |
|------|------------------------------|----------------------------------------------------------------------------------------------------|-----------------------------------------------------|
| 0    | No error                     | No error                                                                                                    |                                                     |
| 1    | Generic error                | General error                                                                                                    | Check syntax.                                       |
| 3    | Unexpected token             | The character was not expected at this loca-<br>tion.                                                                                                    | Check syntax.                                       |
| 4    | Missing return value         | A function was ended without RETURN even<br>though a return value was expected.                                                                                            | Add RETURN instruction.                             |
| 6    | End of parsing mem-<br>ory   | Nested function calls using too much memory.                                                                                                    | Reduce nesting depth.<br>Use shorter calling lines. |
| 7    | Too many variables           | The chain of called functions results in too<br>many local variables being used.                                                                                           | Reduce program complexity                           |
| 8    | Illegal variable type        | No variables created via DIM can be used for<br>the following functions:<br>Special functions of the timer<br>Special functions of event processing<br><b>SAVE</b><br>LOAD | Use manually created variables<br>$az$ .            |
| 9    | Function stack over-<br>flow | The nesting depth of the function calls is too<br>high. Maximum 15 call levels are supported.                                                                              | Reduce nesting depth.                               |

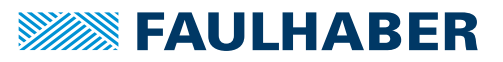

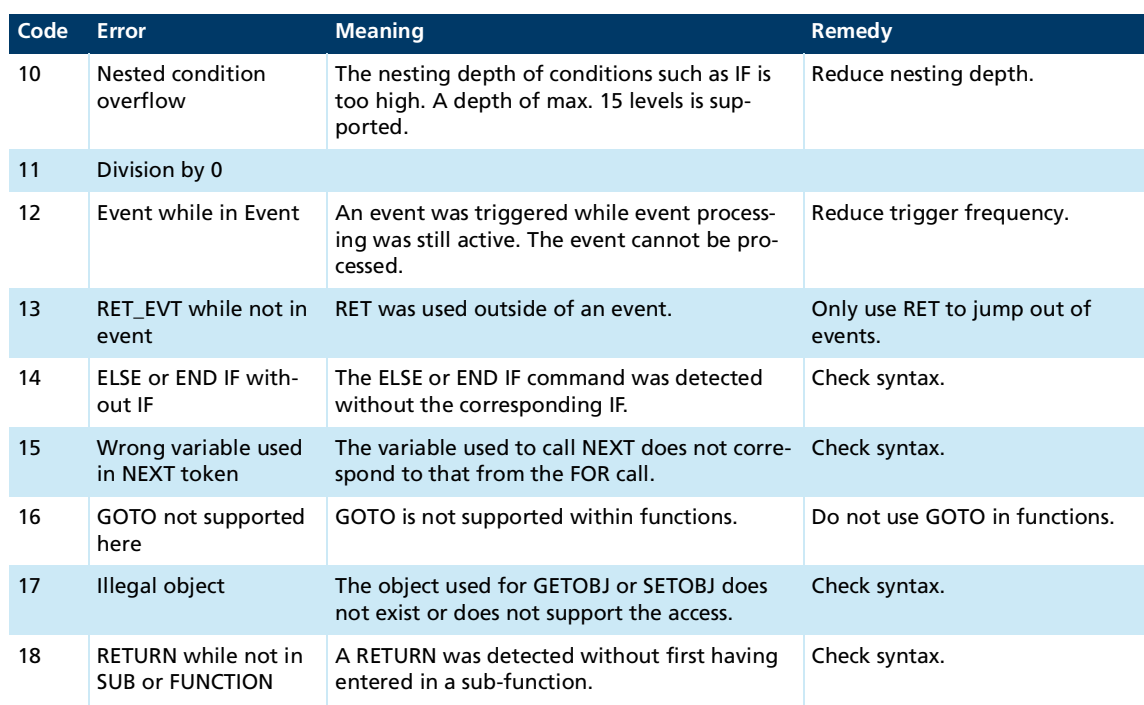

### <span id="page-21-0"></span>**5.3 Start the sequence program automatically**

Object 0x3002.00 allows input of a program number; when the controller is booted up this program will be started automatically.

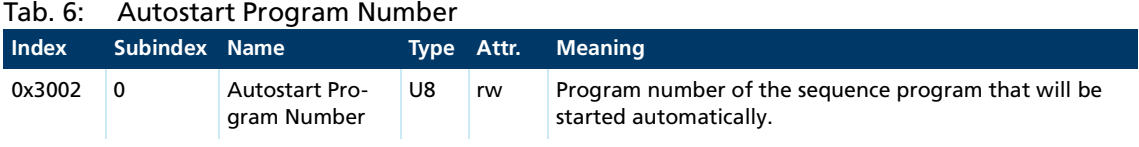

This function is also available in the context menu of file management in Motion Man**ager (Start automatically).** 

### <span id="page-21-1"></span>**5.4 Protecting sequence programs**

With object 0x3003.00, a 32-bit key can be set that protects the programs stored in the controller against unauthorized access.

If a 0x3003.00  $\neq$  0 code was set and the parameters of the controller then saved, the stored sequence programs can then only be read out if the code is entered again.

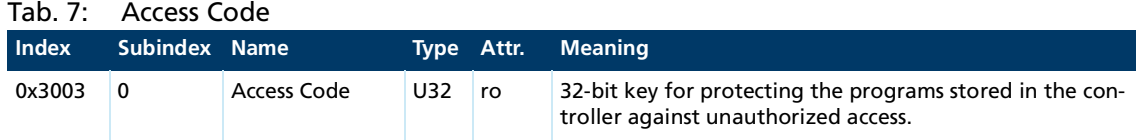

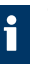

This function is also available in the file management extension menu in Motion Manager (**Lock device memory**).

### <span id="page-22-0"></span>**5.5 Data exchange with sequence programs**

#### **Data exchange via object 0x3004**

The program variables a to z can also be used for data exchange between the sequence program and the supervisory computer. Object 0x3004.01 can be used to select a variable and object 0x3004.02 to read or write its value.

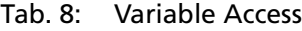

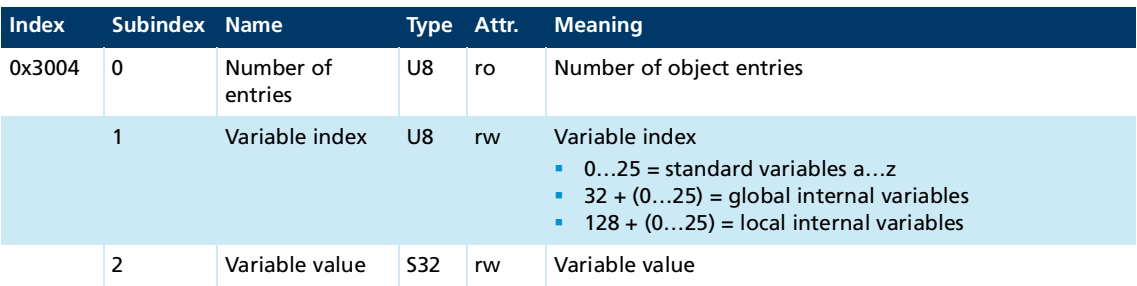

#### **Data exchange via object 0x3005**

Individual standard variables can be directly accessed via the sub-indices of object 0x3005. The variables can thereby be, e.g., recorded or mapped to a PDO. Not included here are variables that are used for event handlers, timers or counters.

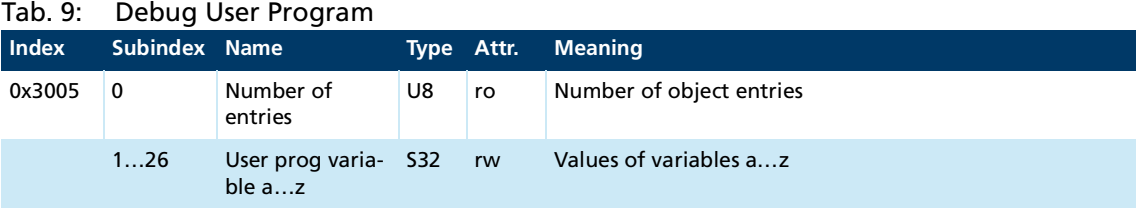

## FAULHABER Motion library

## <span id="page-23-0"></span>**6 FAULHABER Motion library**

Some supporting files are delivered with FAULHABER Motion Manager 7:

#### **System files**

The system files are stored in the Motion Manager installation area and are automatically integrated into new files. They cannot be changed.

The file can be opened by right-clicking on the file name in the #INCLUDE line of the program code.

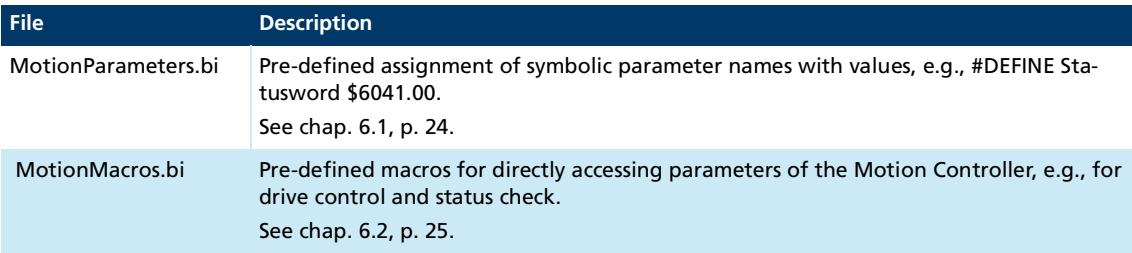

#### **Example files**

The example files are stored under **Public Documents** in the folder **\Users\Public\Documents\Faulhaber\Motion Manager 7\Examples\MC Basic**.

The files can be loaded via the file management extension menu in the Motion Manager and saved in the drive's project folder for further processing.

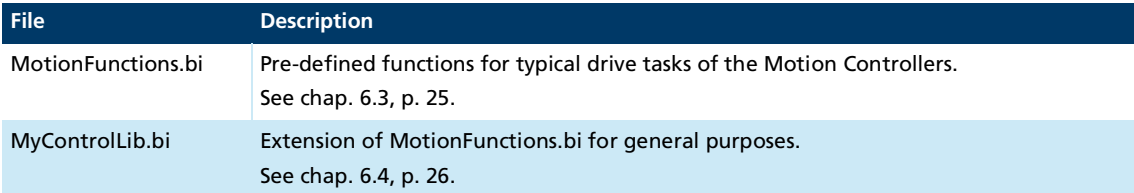

### <span id="page-23-1"></span>**6.1 MotionParameters**

The *MotionParameters.bi* file contains symbolic definitions for typical parameters, e.g.:

#DEFINE Statusword \$6041.00

The parameters can then be accessed in the program using the symbolic names.

Example:

```
DIM DeviceStatus
DeviceStatus = GETOBJ Statusword
```
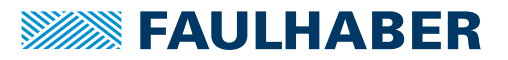

## FAULHABER Motion library

### <span id="page-24-0"></span>**6.2 MotionMacros**

The *MotionMacros.bi* file contains pre-defined access to parameters of the drive system.

The macros always start with code MC.

Example:

```
#DEFINE MC.GetStatusword GETOBJ $6041.00
…
```

```
DIM DeviceStatus
DeviceStatus = MC.GetStatusword
```
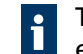

The Motion Manager autocomplete shows a list of available macro functions after entering "MC." (or **Ctrl** + Space bar after the period).

### <span id="page-24-1"></span>**6.3 MotionFunctions**

File *MotionFunctions.bi* contains a set of pre-defined functions that can be used to set up your own processes.

#### **FUNCTION Enable ()**

The Enable function tries to bring the drive state machine into the *Operation Enabled* state.

Only once the *Operation Enabled* state has been reached does the function return to the calling context. If the state cannot be achieved, e.g., because a blocking error is pending, the function does not return. This is, thus, a blocking call.

#### **FUNCTION Disable ()**

The Disable function first switches the drive to the *Switched On* state. This brings the drive to a stop via the ramp set in object *Disable Operation Option Code* (0x605C). Afterwards, it switches back to the initial state *Switch On Disabled*.

#### **FUNCTION QuickStop ()**

The QuickStop function switches the drive from the *Operation Enabled* state to the Quick Stop Active state. This brings the drive to a stop via the ramp set in object *Quick Stop Option Code* (0x605A).

#### **FUNCTION MoveAbs (TargetPos, Immediate)**

The MoveAbs function passes parameter *TargetPos* as new absolute set-point.

Prerequisite: Operating mode PP is set.

Parameter *Immediate* forces the drive to accept the new set-point even during running positioning.

The function immediately returns to the calling context and does not wait until the passed target position is reached.

#### **FUNCTION MoveRel (TargetPos, Immediate)**

The MoveRel function passes parameter *TargetPos* as new relative set-point. Thus, the new movement takes place relative to the previous movement.

Prerequisite: Operating mode PP is set.

Parameter *Immediate* forces the drive to accept the new set-point even during running positioning.

The function immediately returns to the calling context and does not wait until the passed target position is reached.

#### **FUNCTION WaitPos ()**

The WaitPos function waits until the drive signals via the Target Reached bit in the status word that a target has been reached.

Prerequisite: A new positioning operation was first started in operating mode PP with MoveAbs or MoveRel.

## <span id="page-25-0"></span>**6.4 MyControlLib.bi**

#### **FUNCTION IsInput(pin)**

The IsInput function returns the logical state of a digital input selected via the pin parameter:

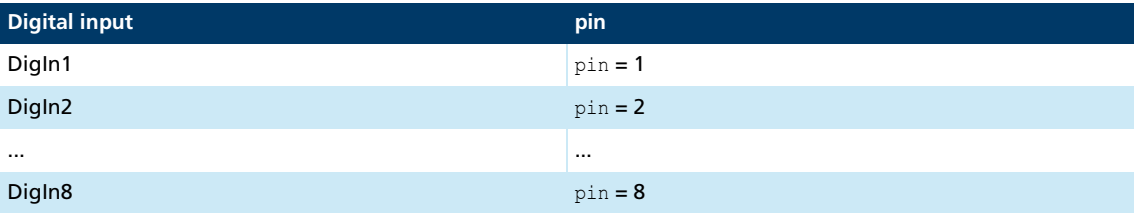

#### **FUNCTION SetOutput(pin,level)**

The function SetOutput sets the digital output specified via the parameter pin:

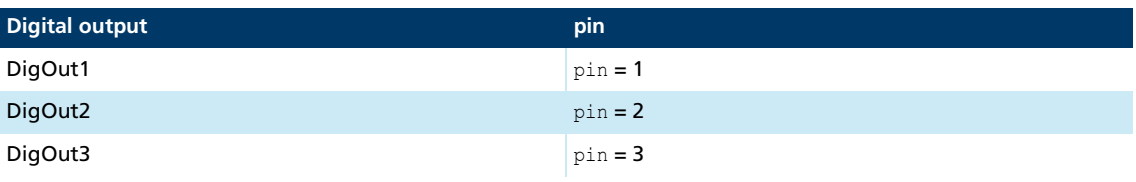

The parameter level controls the logical signal of the digital output:

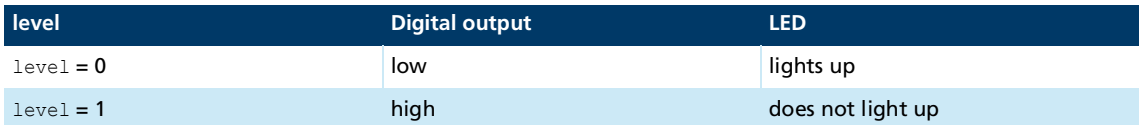

#### **FUNCTION StartHomingMethod(method)**

The function StartHomingMethod sets the homing method specified via the parameter method and starts it. Any necessary I/O configuration must be made first.

#### **FUNCTION StartHoming()**

The function StartHoming starts the preconfigured or last set homing method. Any necessary I/O configuration must be made first.

#### **FUNCTION isHomingFinished()**

The isHomingFinished function checks in the drive status word whether a previously started homing was completed successfully. The function can only be used for the "moving" homings, i.e., for all except method 37.

There is no verification of whether a homing was started.

#### **FUNCTION isInPos()**

The isInPos function checks in the drive status word whether a previously started positioning process was successfully completed.

There is no verification of whether a positioning process was started.

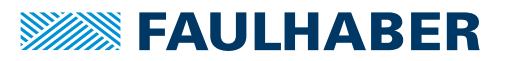

<span id="page-26-0"></span>The example files are stored under **Public Documents** in the folder **\Users\Public\Documents\Faulhaber\Motion Manager 7\Examples\MC Basic**.

The files can be loaded via the file management extension menu in the Motion Manager and saved in the drive's project folder for further processing.

## <span id="page-26-1"></span>**7.1 Simple cyclic movement using the library functions**

In this example, the Profile Position Mode (PP) is first set. Two positions are defined symbolically. The motor control is started explicitly via the Enable() function.

With the library functions from *MotionFunctions.bi*, the position then alternates between the two positions.

Prerequisite: The motor was successfully commissioned and the control was adapted to the application.

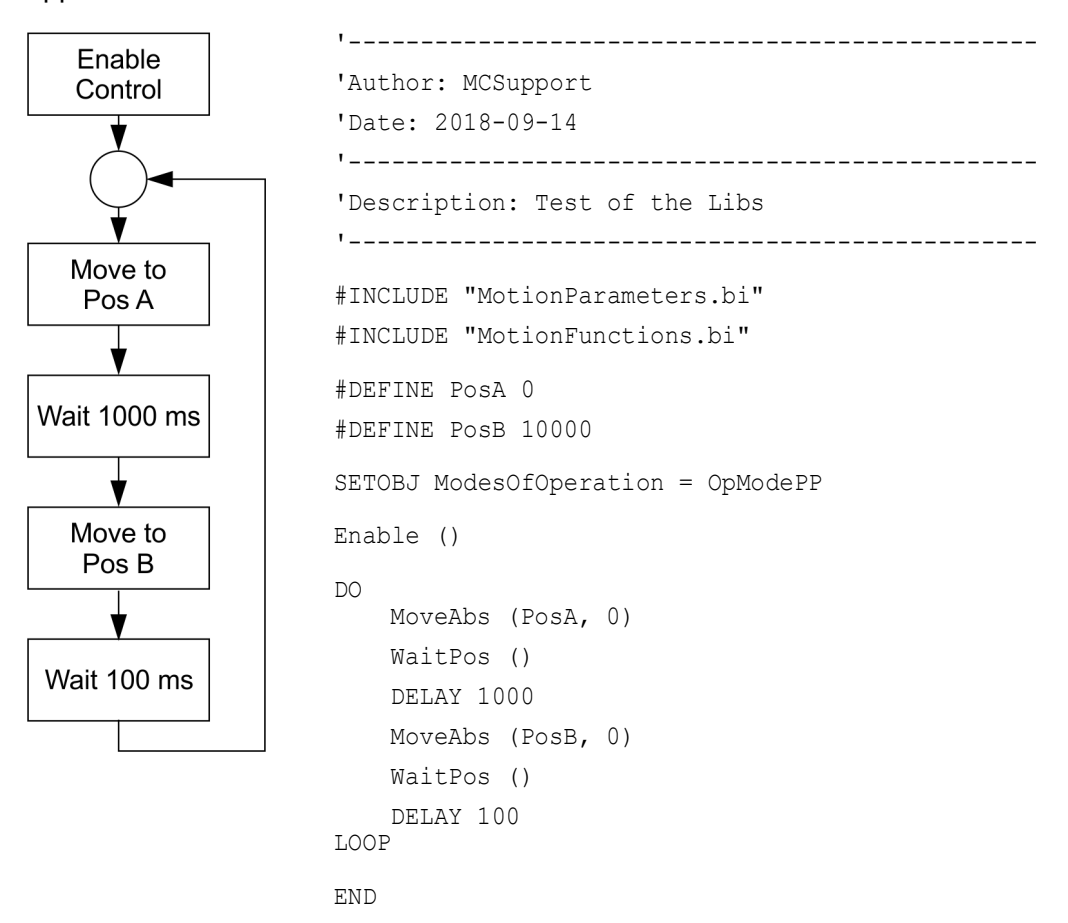

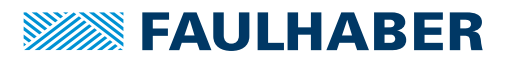

### <span id="page-27-0"></span>**7.2 Use of sequences of steps for program design**

<span id="page-27-2"></span>In many cases, sequences consist of individual steps that are to be processed in sequence or depending on other conditions.

Examples:

- **First, start the control**
- **Next,** execute a reference run
- **Then,** change to positioning operation
- **If** … is actuated, change to inching mode

The key words that identify the sequence of steps are in bold in the examples.

In all of these cases, it is useful to collect the steps in a table and organize them into a sequence. It must be noted for each step what is to occur during the step and what the condition is for advancing to the next step.

#### **Implementation**

```
DIM StepCounter
StepCounter = 1
…
DO
    IF StepCounter = 1 THEN
        DoSomething ()
        IF FirstCondition THEN
           StepCounter = 2
        END IF
    ELSEIF StepCounter = 2 THEN
        DoWhatever ()
        IF NextCondition THEN
           StepCounter = 3
        END IF
    ELSEIF … THEN
    …
    END IF
LOOP
```
#### <span id="page-27-1"></span>**7.2.1 Reference run with subsequent automatic change to positioning operation**

In this example, the Motion Controller is configured so that the motor control is started automatically.

A check is first performed in the sequence program to determine whether the output stage is already activated. Afterwards, the previously configured reference run is started.

After the drive has been successfully referenced, it switches to active operation. DigIn1 can be used to switch between motion control with analogue setpoint specification and torque control.

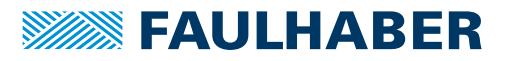

#### **Prerequisites**

- **The motor was successfully commissioned and the control adapted to the application.**
- The desired type of reference run was configured in object 0x6098.00.
- The analogue setpoint specifications are appropriately scaled via objects 0x2313 and selected as sources for the position set value (0x2331.04) or the torque set value (0x2331.02) via object 0x2331.
- $\blacksquare$  The motor control was automatically activated via bit 2 in object 0x233F.00.

#### **Sequence**

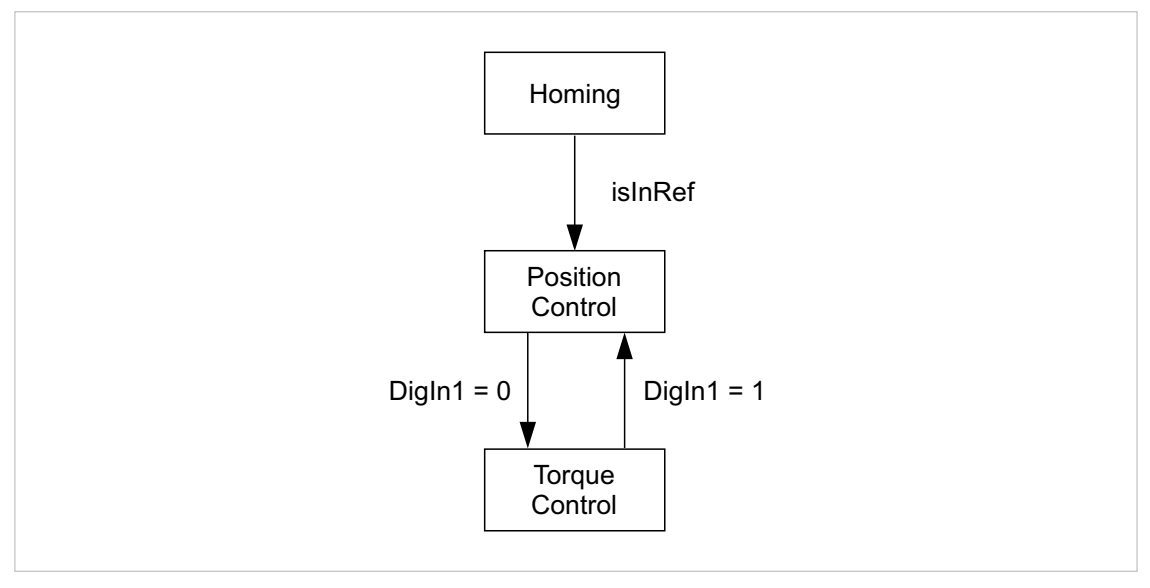

### Fig. 2: Sequence for reference run with subsequent change to positioning operation **Implementation**

### '---------------------------------------------------------------- 'Author: MCSupport 'Date: 2018-09-14 '---------------------------------------------------------------- 'Description: Test of the Libs '---------------------------------------------------------------- #INCLUDE "MotionParameters.bi" #INCLUDE "MotionFunctions.bi" :Init DIM StepCounter DIM DigInStatus StepCounter = 0 :MainLoop  $D<sub>O</sub>$ DigInStatus = GETOBJ DigitalInputLogicalState IF StepCounter = 0 THEN IF isEnabled() THEN

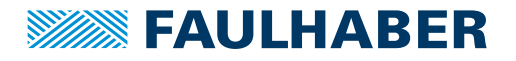

```
'Drive is enabled: start Homing
            StartHoming()
            StepCounter = 1
       END IF
   ELSEIF StepCounter = 1 THEN
       IF isInRef() THEN
            'can start the applicaton now1
           StepCounter = 2
       END IF
    ELSE
        Run()
   END IF
LOOP
END
'----------------------------------------------------------------
'local functions
FUNCTION isEnabled()
   DIM DriveStatus
    'DriveStatus is the lower bits of the statusword
   DriveStatus = (GETOBJ Statusword) & $6F
    IF (DriveStatus = CiAStatus_OperationEnabled) THEN
       RETURN 1
    ELSE
       RETURN 0
    END IF
END FUNCTION
FUNCTION StartHoming()
   SETOBJ ModesOfOperation = OpModeHoming
    SETOBJ Controlword = (CiACmdEnableOperation | CiACmdStartBit)
END FUNCTION
FUNCTION isInRef()
   DIM DeviceStatus
   DeviceStatus = GETOBJ Statusword
    'check for IsInRef bit
    IF (DeviceStatus & $1000) > 0 THEN
       RETURN 1
    ELSE
       RETURN 0
    END IF
END FUNCTION
FUNCTION Run()
    'check for DigIn1
    IF (DigInStatus & $01) > 0 THEN
        SETOBJ ModesOfOperation = OpModeAPC
    ELSE
        SETOBJ ModesOfOperation = OpModeATC
    END IF
END FUNCTION
```
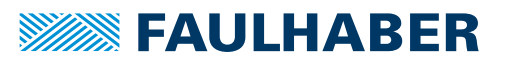

#### <span id="page-30-0"></span>**7.2.2 Reference run with subsequent automatic change to positioning operation and start-stop function**

This example builds on the example in chap. [7.2.1, p.](#page-27-1) 28.

Control is not activated automatically here. Control is activated from within the program if DigIn2 is active.

After the first switch-on procedure, the reference run is performed first followed by a change to normal operation. Control can also be deactivated again at any time via DigIn2. The reference run does, however, only occur after being powered on for the first time.

#### **Prerequisites**

- **The motor was successfully commissioned and the control adapted to the application.**
- The desired type of reference run was configured in object 0x6098.00.
- The analogue setpoint specifications are appropriately scaled via objects 0x2313 and selected as sources for the position set value (0x2331.04) or the torque set value (0x2331.02) via object 0x2331.

#### **Sequence**

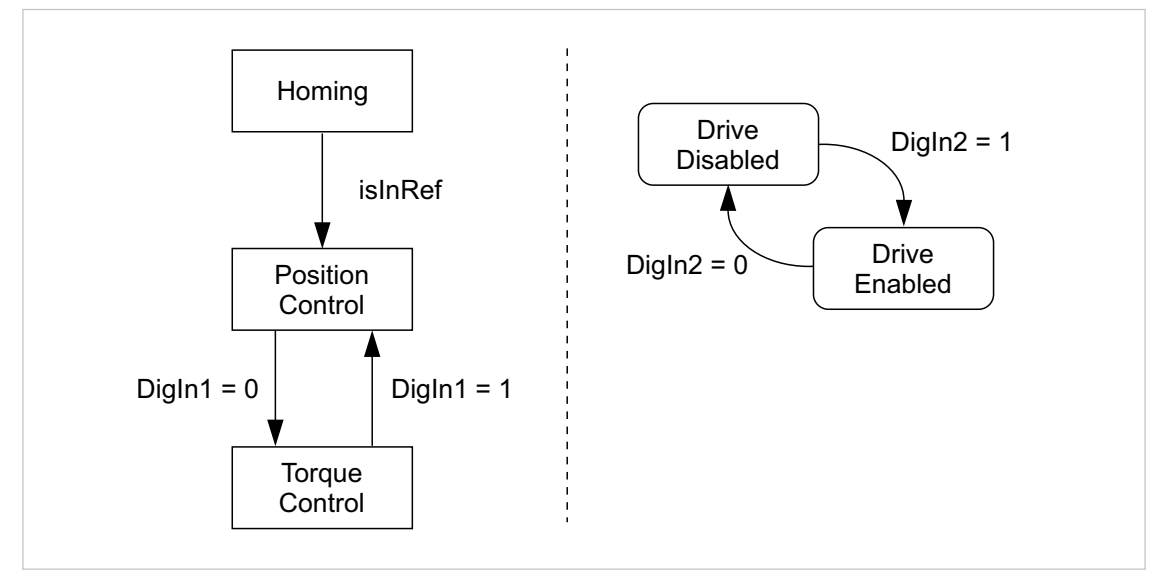

<span id="page-30-1"></span>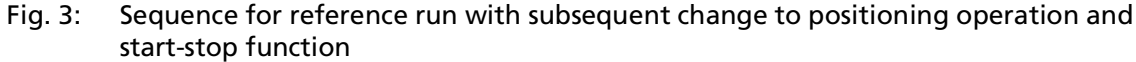

#### **Implementation**

The sequence for reference run with subsequent change to positioning operation (left side in [Fig.](#page-30-1) 3) is taken over, including the sub-functions from the example in chap. [7.2.1, p.](#page-27-1) 28.

The check and reaction to DigIn2 is amended to the loop. Prerequisite for this is the implementation of the sequence as a sequence of steps without any blocking queries.

'---------------------------------------------------------------- 'Author: MCSupport 'Date: 2018-09-14 '---------------------------------------------------------------- 'Description: Test of the Libs '----------------------------------------------------------------

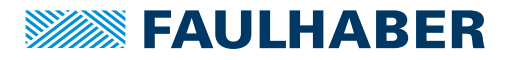

```
#INCLUDE "MotionParameters.bi"
#INCLUDE "MotionFunctions.bi"
:Init
DIM StepCounter
DIM DigInStatus
DIM DriveStatus
DIM isStarted
StepCounter = 0
isStarted = 0:MainLoop
DO
    'cyclic check of status
    'DriveStatus is the lower bits of the statusword
    DriveStatus = (GETOBJ Statusword) & $6Fe
    DigInStatus = GETOBJ DigitalInputLogicalState
    'check application status
    IF StepCounter = 0 THEN
        IF isEnabled() THEN
            'Drive is enabled: start Homing
            StartHoming()
            StepCounter = 1
       END IF
    ELSEIF StepCounter = 1 THEN
        IF isInRef() THEN
            'can start the applicaton now1
           StepCounter = 2
        END IF
    ELSE
        Run()
    END IF
    'check DigIn2 for start/stop oft he powerstage
    IF isStarted THEN
        'check for stop command
        IF (DigInStatus \& $02) = 0 THEN
            'drive shall be stopped
            IF StopDrive() THEN
                isStarted = 0END IF
        END IF
    ELSE
        'check for start command
        IF (DigInStatus & $02) > 0 THEN
            'drive shall be started
            IF StartDrive() THEN
                isStarted = 1
            END IF
        END IF
   END IF
LOOP
END
```
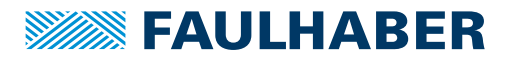

```
'----------------------------------------------------------------
'local functions
FUNCTION isEnabled()
   IF (DriveStatus = CiAStatus_OperationEnabled) THEN
       RETURN 1
   ELSE
       RETURN 0
   END IF
END FUNCTION
FUNCTION StartHoming()
   SETOBJ ModesOfOperation = OpModeHoming
   SETOBJ Controlword = (CiACmdEnableOperation | CiACmdStartBit)
END FUNCTION
FUNCTION isInRef()
   DIM DeviceStatus
   DeviceStatus = GETOBJ Statusword
    'check for IsInRef bit
    IF (DeviceStatus & $1000) > 0 THEN
       RETURN 1
    ELSE
       RETURN 0
    END IF
END FUNCTION
FUNCTION Run()
   'check for DigIn1
   IF (DigInStatus & $01) > 0 THEN
       SETOBJ ModesOfOperation = OpModeAPC
    ELSE
        SETOBJ ModesOfOperation = OpModeATC
   END IF
END FUNCTION
```
### <span id="page-32-0"></span>**7.3 Event handling**

The following program extract shows how the program can respond to the event **Temperature warning limit reached**.

```
DEF EVT VAR e 'Define event mask
EN EVT $00030000, EvtOverTemp 'activate event handling for over temperature
:EvtOverTemp
IF e & $00020000 THEN
   END
ELSE
   w = 1 'temperature warning, set variable w
END IF
RET_EVT
```
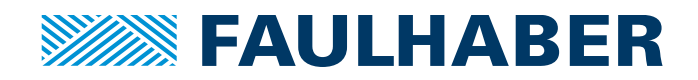

**DR. FRITZ FAULHABER GMBH & CO. KG** Antriebssysteme

Faulhaberstraße 1 71101 Schönaich • Germany Tel. +49(0)7031/638-0 Fax +49(0)7031/638-100 info@faulhaber.de [www.faulhaber.com](https://www.faulhaber.com)